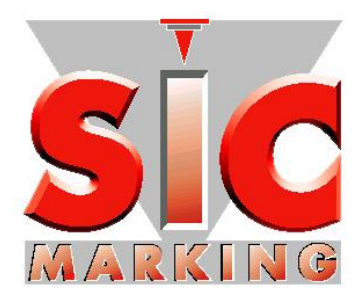

# Руководство пользователя программного обеспечения ec1v1

**www.sic-marking.com**

# **СОДЕРЖАНИЕ**

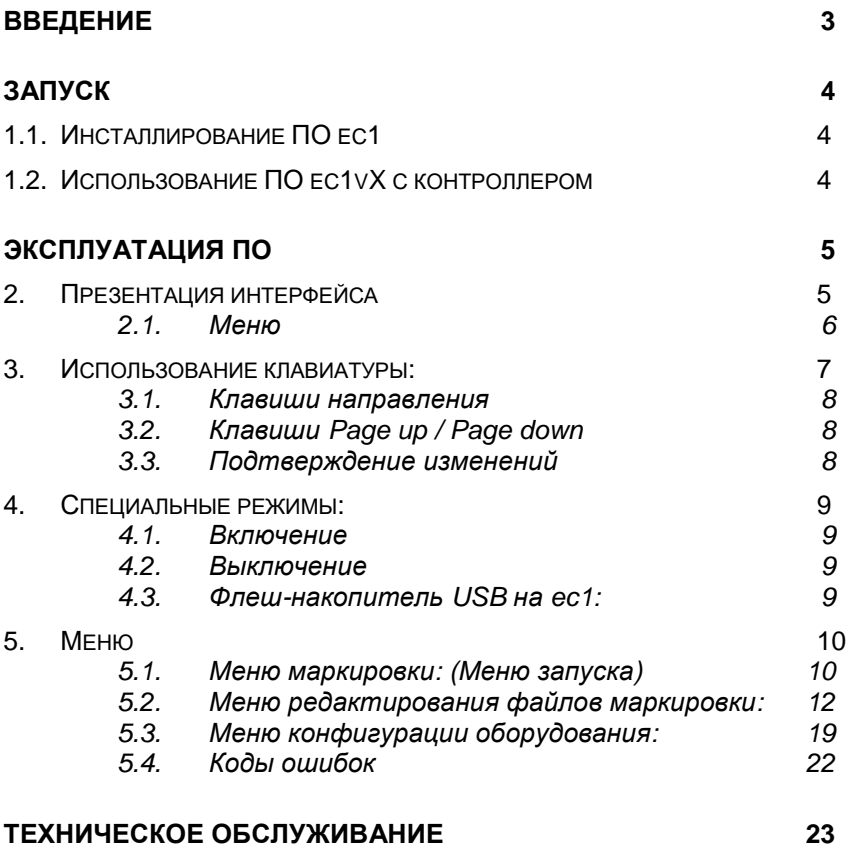

# **ВВЕДЕНИЕ**

Благодарим за выбор изделия компании SIC MARKING для Ваших решений по маркировке изделий.

Системы производства SIC MARKING позволяют улучшить прослеживаемость Ваших изделий в соответствии с промышленными стандартами.

Мы рады видеть Вас среди пользователей наших систем.

В настоящем руководстве содержится информация об устройстве для маркировки и указания по использованию маркировочных установок ударно-точечного типа. Перед тем, как устанавливать систему, рекомендуется внимательно прочитать настоящее руководство.

Мы будем рады предоставить Вам любую дополнительную информацию.

# **ЗАПУСК**

# **1.1. Инсталлирование ПО ec1**

Запустить файл "setup\_sictool.exe" с флеш-накопителя SIC USB на ПК с установленной ОС Windows XP, 7 или 10.

Выбрать язык, а затем подтверждать каждый шаг, щелкая мышью по позициям "OK" или"Next" («следующий») до тех пор, пока не закончится инсталляция.

На рабочем столе появится иконка "e1", при помощи которой запустить Ваш редактор логотипов.

По умолчанию для инсталляции используется каталог C:\SIC MARKING\SIC TOOL ec1-vX.

В этом каталоге сохраняются утилиты ec1 и программа контроллера, чтобы обеспечить резервное инсталлирование.

# **1.2. Использование ПО ec1vX с контроллером**

**Аппараты для маркировки поставляются с предварительно установленным на них программным обеспечением (ПО). Выполняйте нижеописанную процедуру только в исключительных случаях, например, при необходимости обновления внутреннего ПО контроллера.**

Примечание: Во время инсталляции ПО все существующие в ec1 файлы будут стерты.

- Выключить контроллер.
- При помощи прилагаемого кабеля USB подключить ПК к разъему мини USB контроллера, одновременно нажимая на функциональную клавишу F1 (первая функциональная клавиша, обозначенная на клавиатуре контроллера красным цветом).

Отображается экран "Waiting connection" («в ожидании соединения»).

- Запустить файл *Update.exe,* который находится в каталоге инсталляции *C:\SIC MARKING\SIC TOOL e1-v1\UpdateEC1*. Затем выполнять указания.
- Управление процессом переходит к программе. На экране контроллера отображается "Test Mode / Error missing application"
- Далее необходимо ждать, пока на экране контроллера не появится меню.
- ПО установлено. Отключить кабель USB; устройство готово к эксплуатации.

# **Эксплуатация ПО**

# **2. Презентация интерфейса**

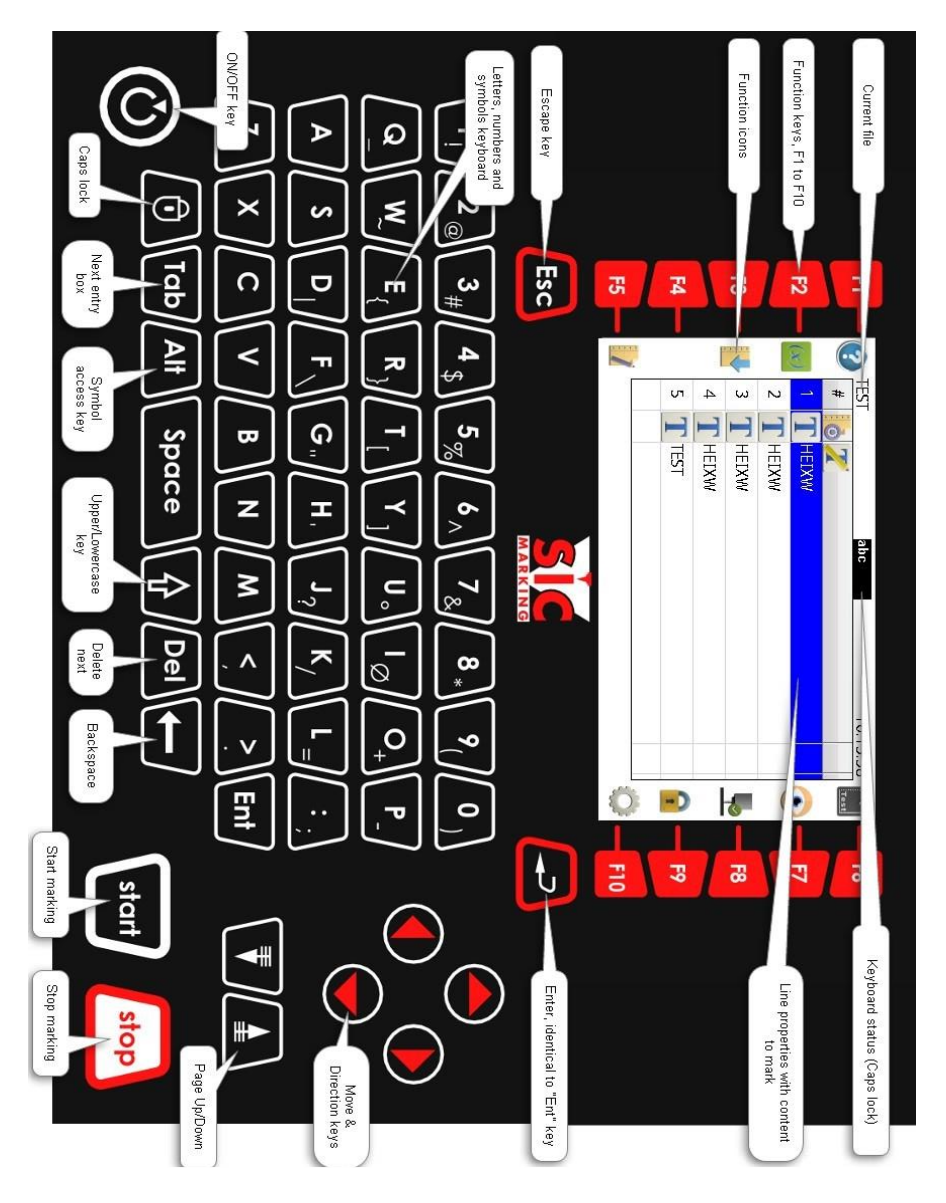

# **2.1.Меню**

Меню маркирования (Меню пуска): Табличный режим

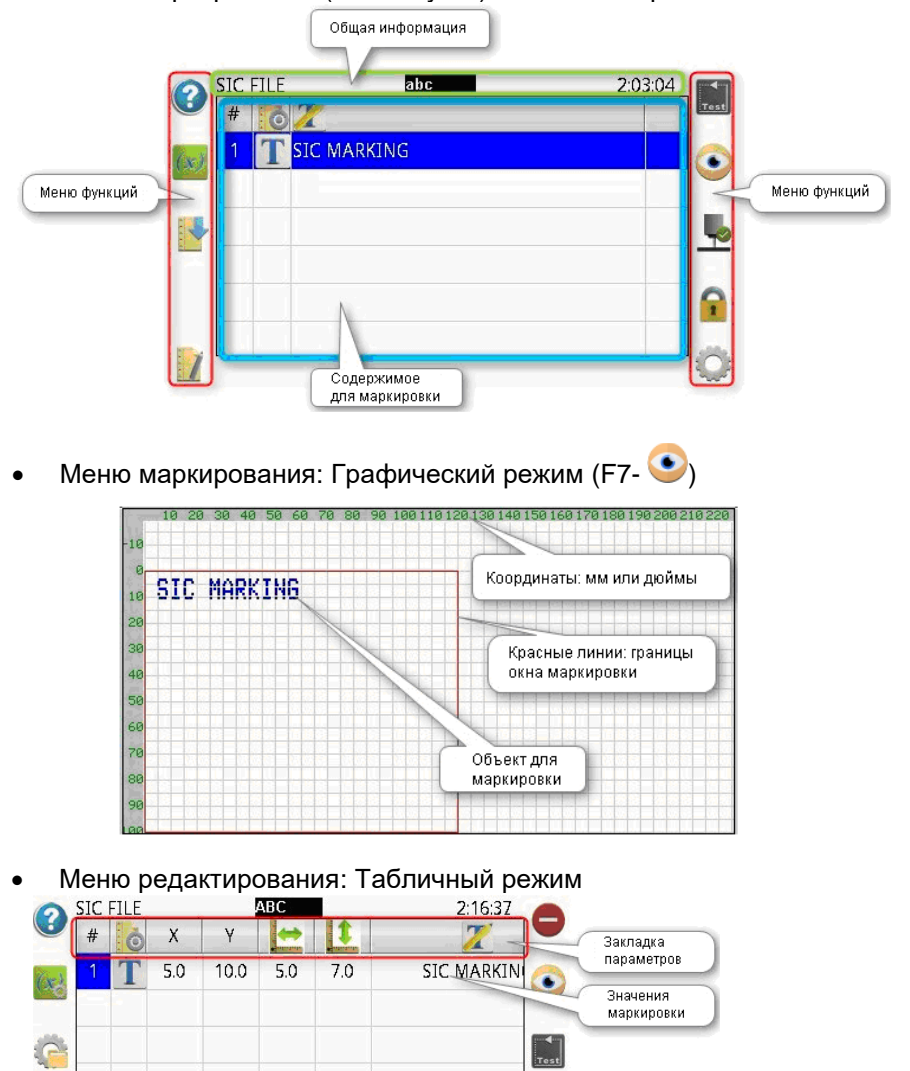

Меню редактирования: Графический режим (F7- •)

ec1\_инструкция\_ПО\_R0X\_v1\_ruRUS **Перевод оригинального руководства**

G

 $f(x)$ 

H

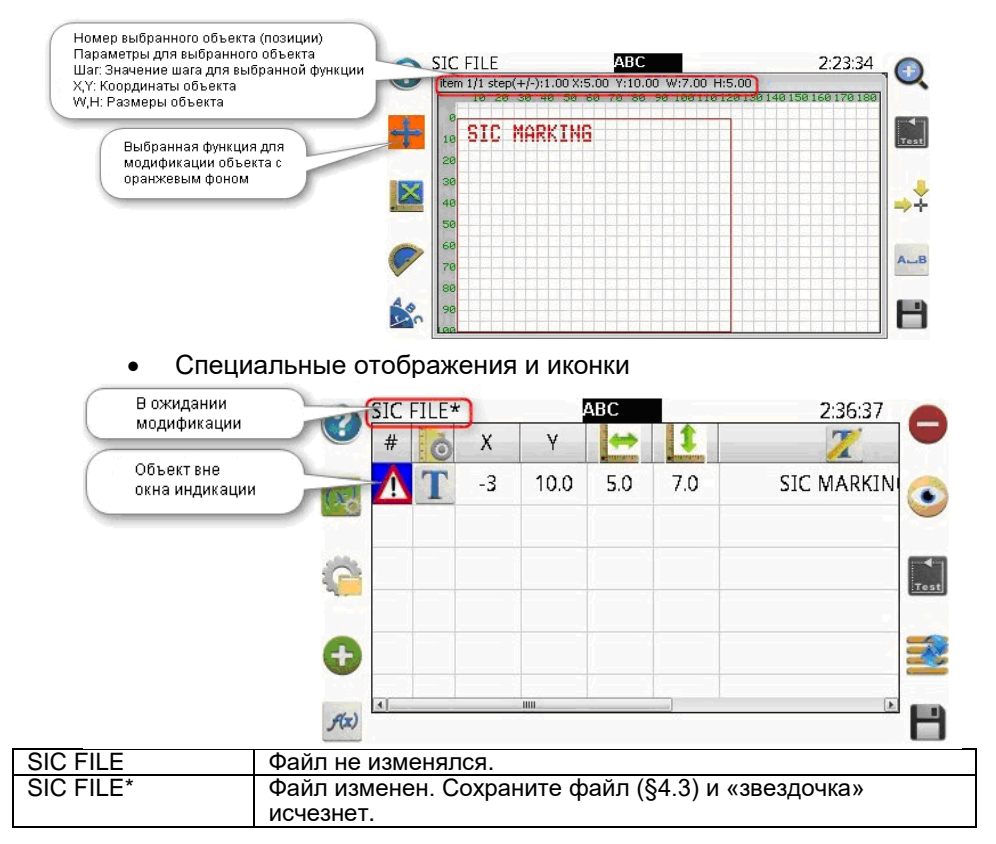

# **3. Использование клавиатуры:**

Функциональные клавиши F1 - F10 клавиатуры активируют соответствующие иконки, которые находятся слева и справа на экране.

При нажатии на клавишу "Tab" происходит переход к следующей ячейке в строке таблицы или в окно параметров.

Клавиша Caps locks активируется по умолчанию. Для набора строчных

букв необходимо просто использовать клавишу **11** вместе с необходимым символом.

По умолчанию доступны цифры. Для набора символов необходимо одновременно нажать на клавишу "Alt" и клавишу необходимого символа. Например, при нажатии «Alt»+« <sup>Ј</sup>?» набирается символ "?".

### **3.1.Клавиши направления**

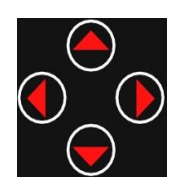

Меню маркировки, графический режим: Панорамирование дисплея (после увеличения масштаба). Меню редактирования, графический режим при активной **в Ган**: перемещение объекта. Меню редактирования, графический режим при активной  $\boxed{\bigoplus}$ . Панорамирование изображения в окне маркировки дисплея (после увеличения масштаба). Режим таблицы: Перемещение между ячейками (по строкам и столбцам).

# **3.2.Клавиши Page up / Page down**

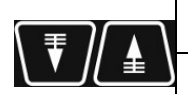

Меню маркировки, графический режим: увеличение/уменьшение масштаба.

Меню редактирования, графический режим при

активной  $\bigoplus_i$ : увеличение/уменьшение масштаба .

Меню редактирования, режим таблицы: прокручивание списков вверх/вниз (Шрифт, качество, сила, скорость, speed, файлы истории).

### **3.3.Подтверждение изменений**

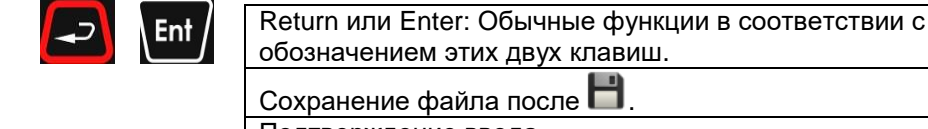

Подтверждение ввода.

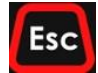

Меню редактирования, режим таблицы: не сохранять текущие изменения.

Отмена сохранения после  $\Box$ . Сохранить предыдущие параметры.

Перейти в предыдущее меню.

# **4. Специальные режимы:**

### **4.1.Включение**

Чтобы включить контроллер, нажать на кнопку Вкл/Выкл

#### **4.2.Выключение**

Чтобы выключить контроллер, необходимо нажать на кнопку  $\omega$  после чего отобразится запрос на выключение **凸** Exit? . Чтобы выключить контролллер, необходимо нажать на клавишу ввода Enter.

Примечание: Если контроллер подключен к ПК при помощи кабеля USB, дисплей продолжает оставаться включенным.

### **4.3.Флеш-накопитель USB на ec1:**

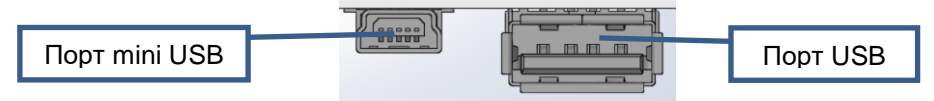

Обмен файлами:

Подготовить флеш-накопитель USB

- Сформатировать флеш-накопитель под файловую систему FAT32 или FAT.
- Скопировать на флеш-накопитель каталог *resE1*, созданный на ПК при инсталляции программы:

#### *C:\SIC MARKING\SIC TOOL e1-vX\USB key\resE1*

- На флеш-накопителе USB появятся следующие подкаталоги:

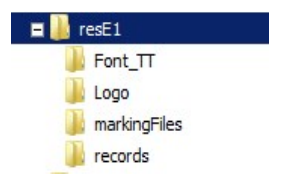

Обмен файлами:

- Все файлы логотипов и файлов маркировки, сохраненные в каталогах "Logo" и "markingFiles" загружаются в контроллер.

**Примечание:** Файлы с одними и теми же именами на флешнакопителе USB и в контроллере, заменяются в контроллере файлами с флеш-накопителя.

- С контроллера на флеш-накопитель USB загружаются только файлы маркировки из каталога "markingFiles".

**Примечание:** Файлы с одними и теми же именами на флешнакопителе USB и в контроллере, заменяются во флеш-накопителе файлами с контроллера.

- Если в строке состояния отображается «copied» или «Saved» флеш-накопитель USB вынимать нельзя.

# **5. Меню**

### **5.1.Меню маркировки: (Меню запуска)**

Это меню предоставляет доступ ко всем меню в соответствии с установленными паролями.

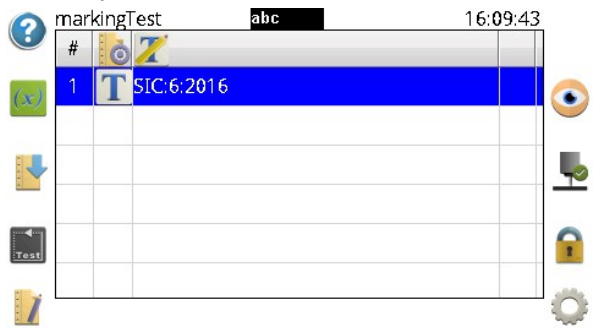

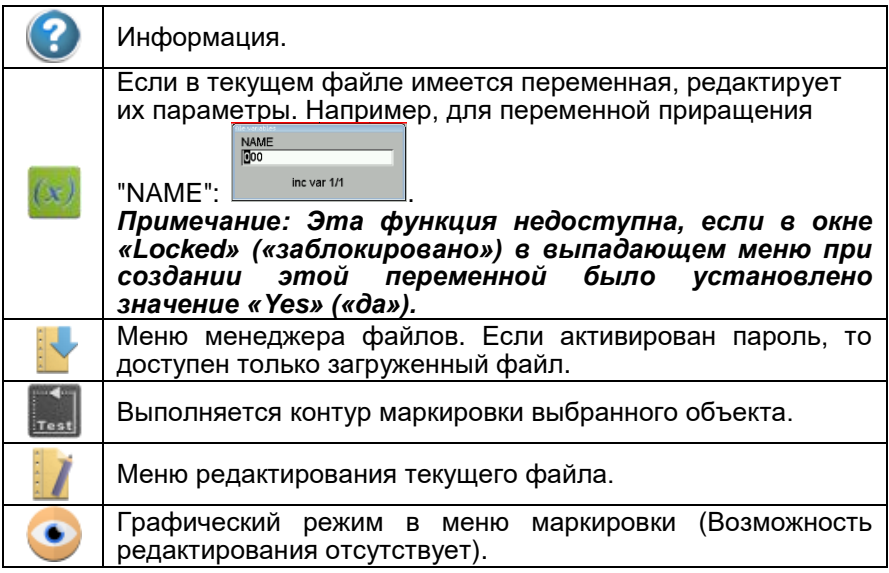

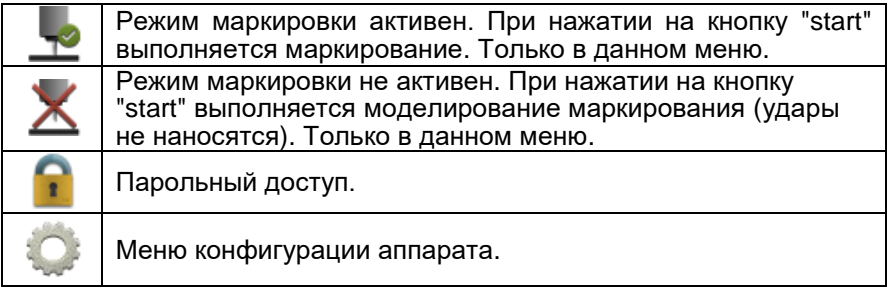

Имеется возможность остановить текущую маркировку, нажав на клавишу «Stop». При этом появляется сообщение об ошибке «Fin: 0001».

Чтобы удалить это сообщение и вернуть аппарат в исходное состояние, в котором он готов начать новый цикл маркирования, необходимо снова нажать на клавишу «Start».

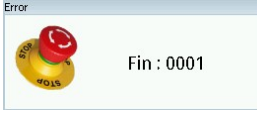

Если установлены пароли, следует нажать на иконку **1** , чтобы выбрать тип доступа (Programmer («программист») или Supervisor («руководитель»)) и ввести соответствующий пароль.

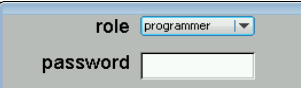

См. дополнительную информацию в меню конфигурации паролей.

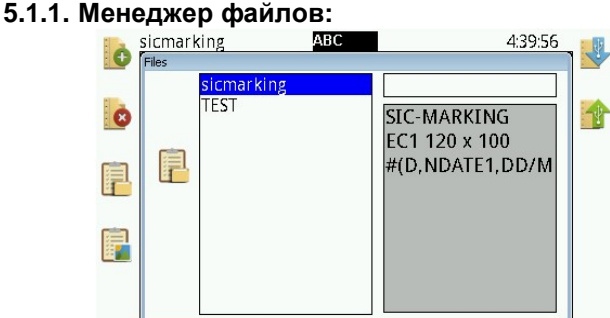

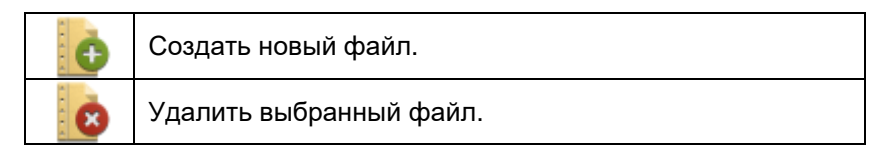

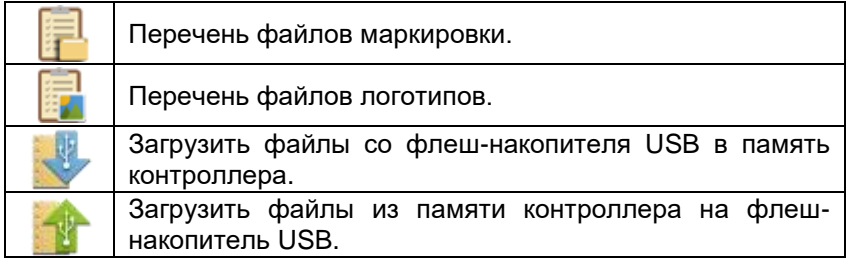

# **5.2.Меню редактирования файлов маркировки:**

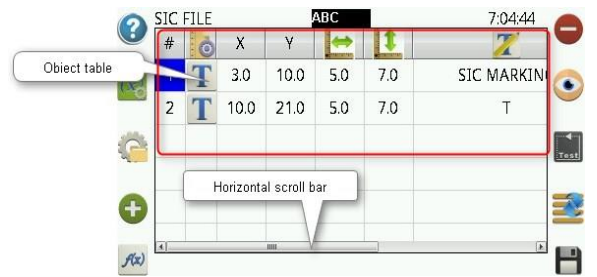

Функции режима таблицы:

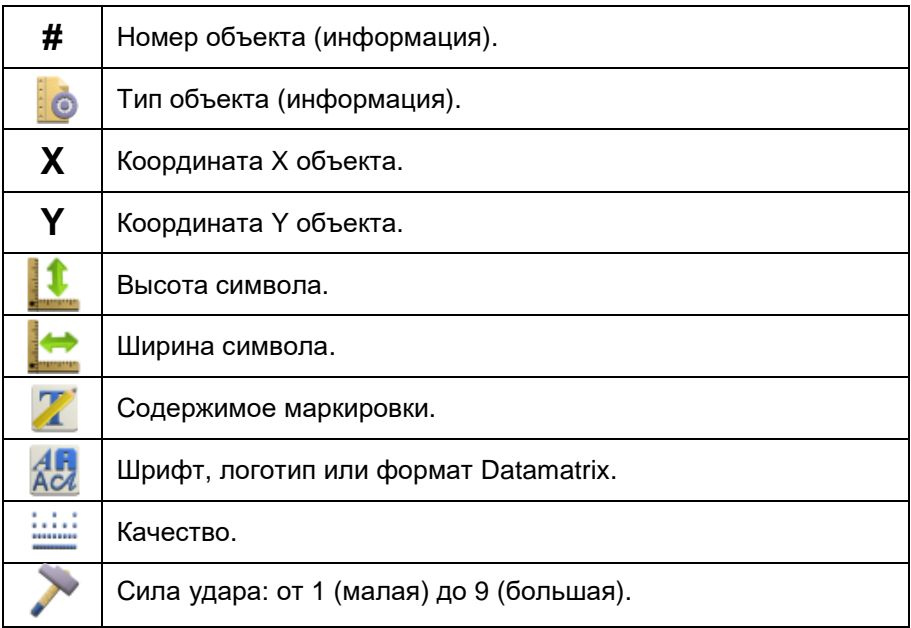

Доступные функции:

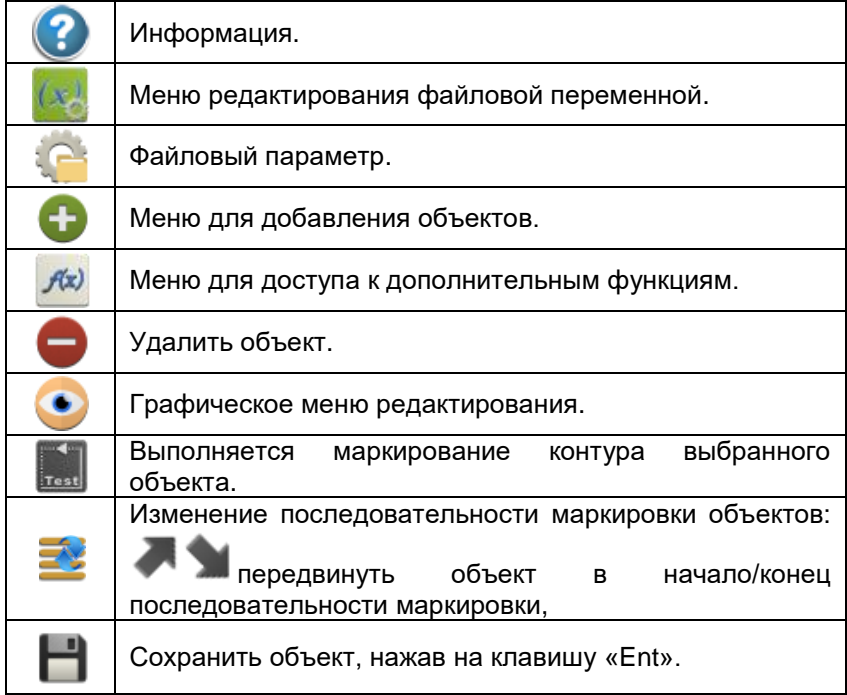

#### **5.2.1. Меню редактирования переменной:**

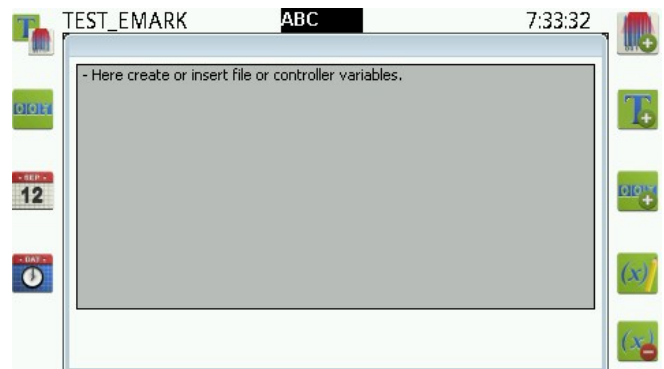

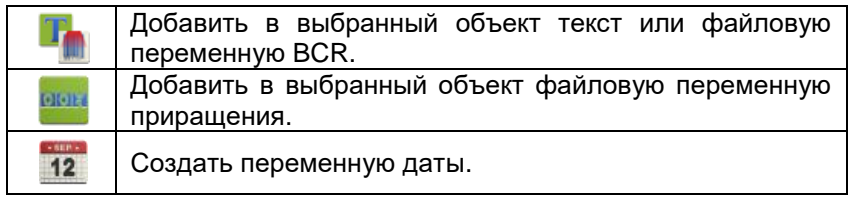

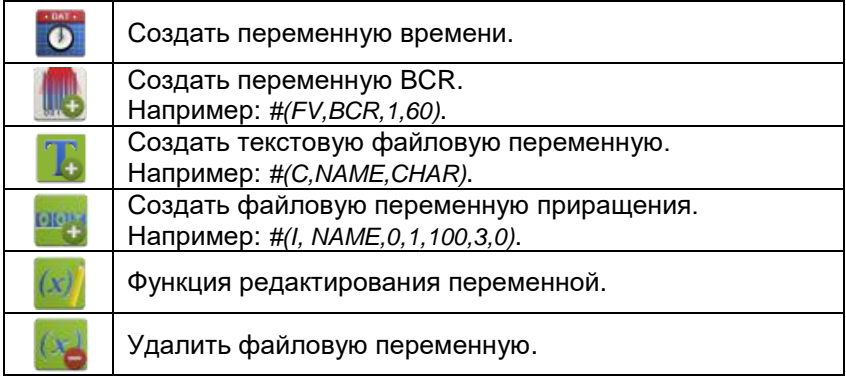

Для того, чтобы добавить переменные в файлы маркировок, необходимо выполнить следующую последовательность действий:

#### **1. Создайте переменную (за исключением переменных даты и времени), введя следующие параметры:**

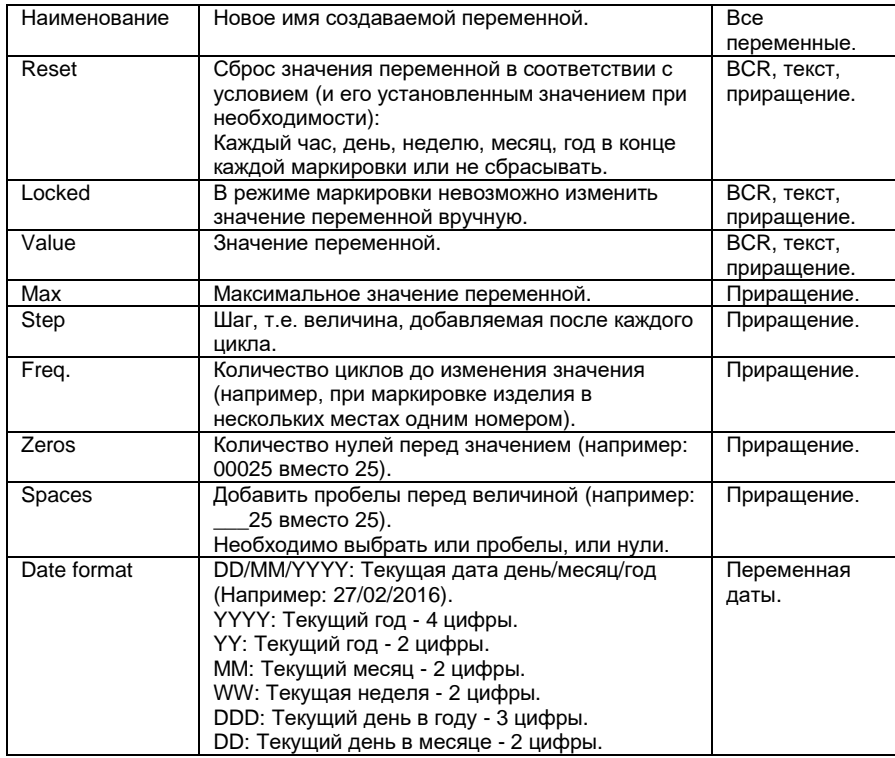

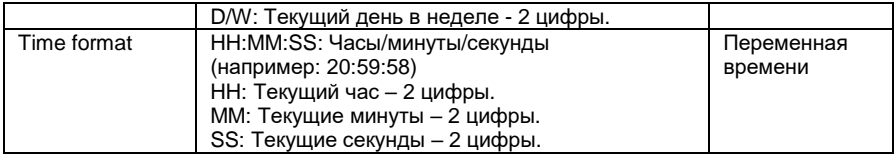

#### **2) Вставьте переменную в содержимое объекта:**

Примечание: Переменные времени и даты создаются и добавляются при помощи этой же функции.

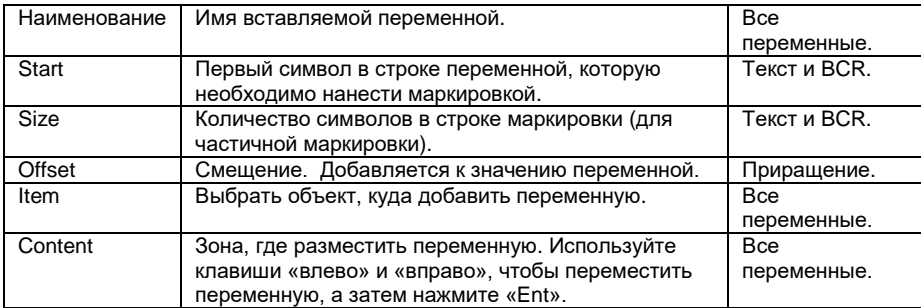

- Функция редактирования переменной позволяет модифицировать параметры переменной.

#### **5.2.2. Параметры файла:**

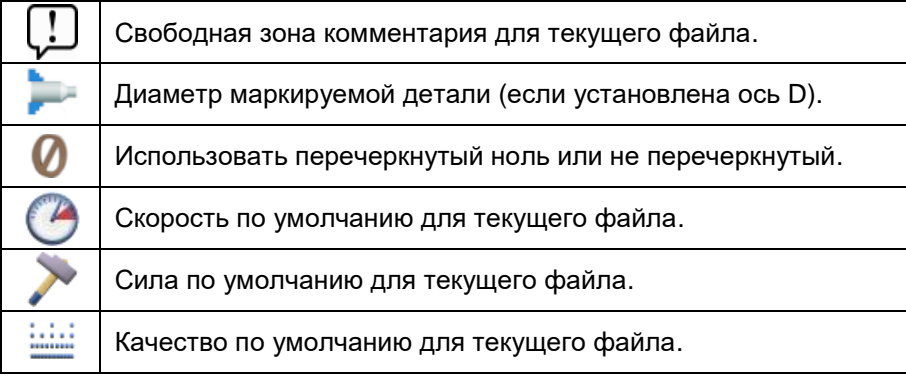

#### **5.2.3. Добавить объект / линию / позицию:**

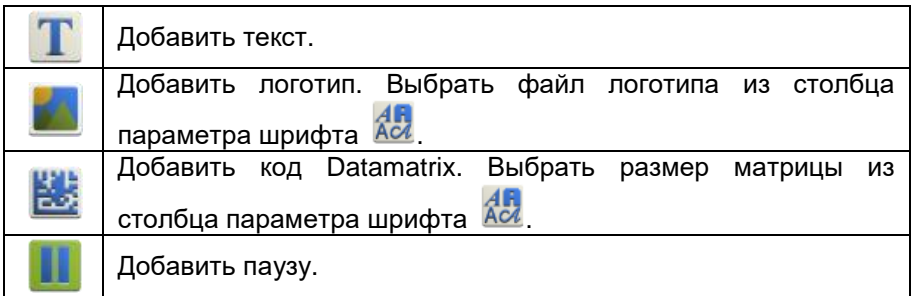

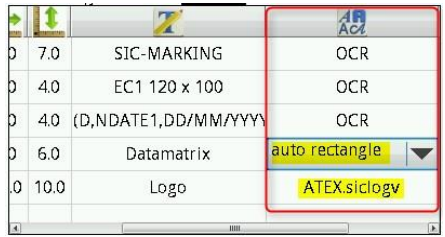

#### **5.2.4. Символы:**

В дополнение к символам, обозначенным на клавишах, доступны также и некоторые другие символы.

> Вставить выражение с синтаксисом *"#(SC, xxx)*" в текстовое содержимое объекта, чтобы отображался и маркировался символ, соответствующий данному десятичному коду *xxx* **ASCII**

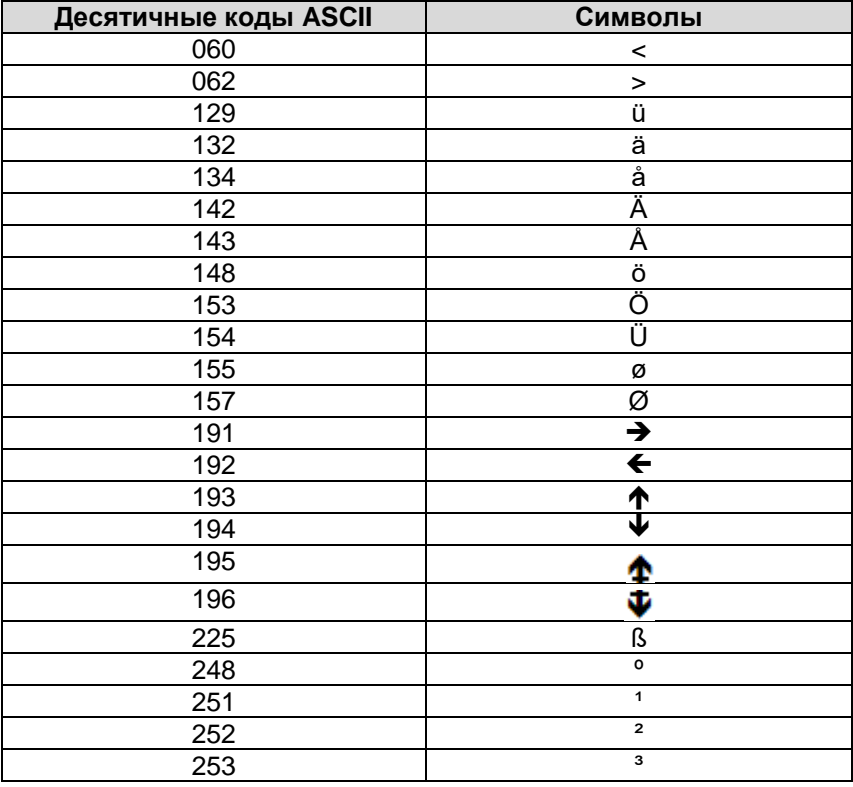

#### **5.2.5. Дополнительные функции:**

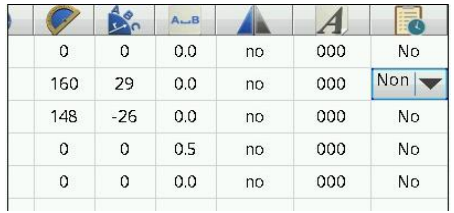

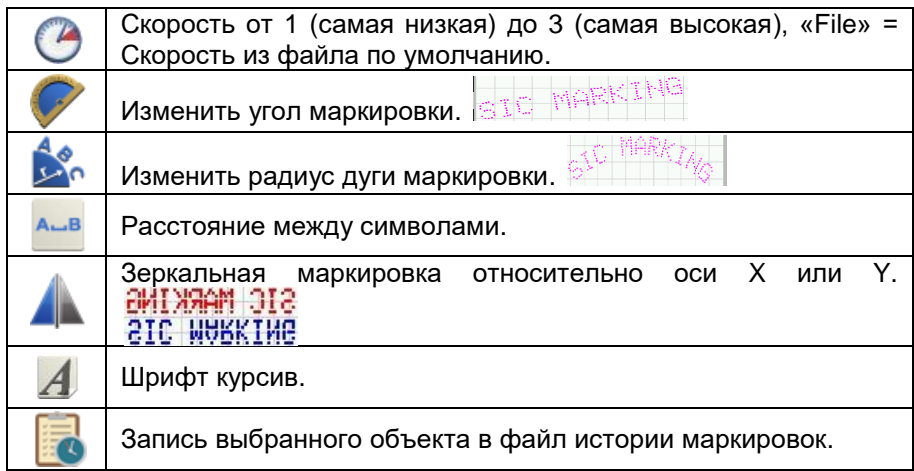

• Файл истории:

Если функция истории активирована для какого-либо объекта, то после выполнения цикла маркировки система сохраняет информацию об этом отмаркированном объекте (дата, время маркировки …) в файле формата .CSV с именем текущего файла.

Этот файл копируется на флеш-накопитель USB с другими файлами во время операции обмена файлами (см. § Менеджмент файлов) в каталоге \resE1\records\.

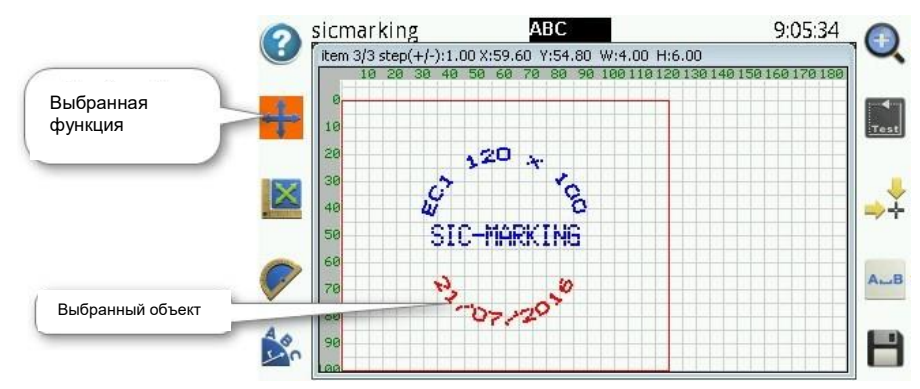

#### **5.2.6. Меню редактирования, графический режим:**

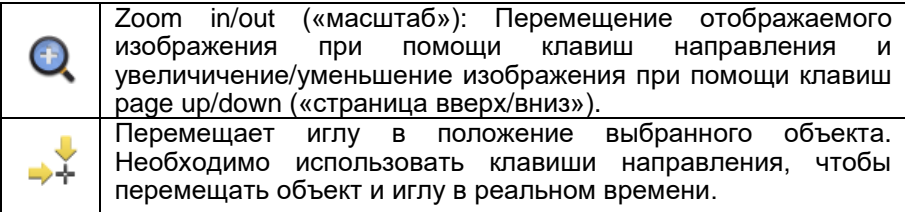

Следующие параметры можно изменять при помощи соответствующих иконок, когда они отображаются на оранжевом фоне: положение, размер, угол, радиус и расстояние между символами

Пример: функция положения: не выбрана  $\blacksquare$ . выбрана

Чтобы модифицировать значения, необходимо нажимать на клавиши направления.

Шаг изменения величин устанавливается при помощи клавиш + и – и может равняться 1, 5 и 10. Эта величина отображается вверху строки состояния ("step(+/-)" – «шаг»).

# **5.3.Меню конфигурации оборудования:**

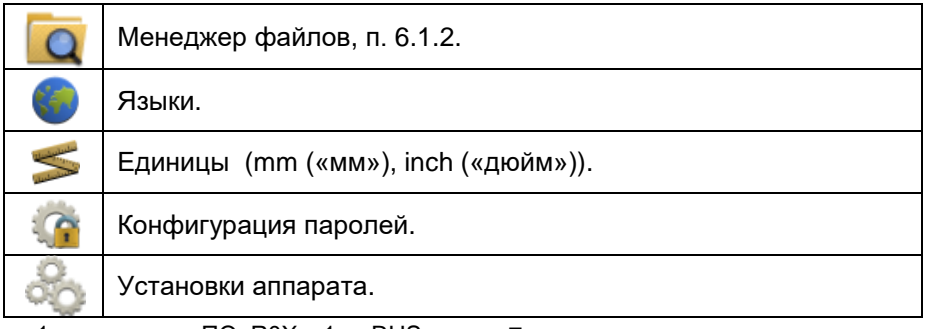

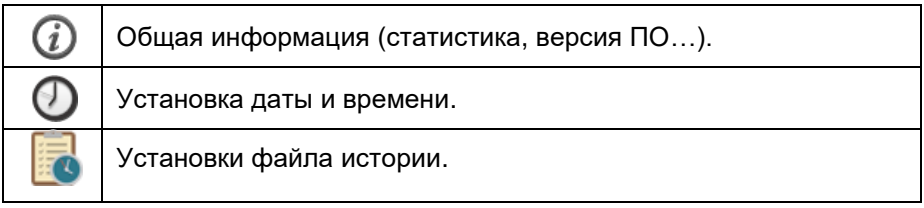

#### **5.3.1. Конфигурирование паролей:**

Могут быть определены пароли двух типов:

- Один тип пароля для супервайзера: предоставляет полный доступ ко всем функциям, а также к модификации и отмене паролей.
- Другой тип пароля для программиста: предоставляет доступ к меню маркировки, к функции загрузки файлов и к меню редактирования текущего файла. Для того, чтобы установить пароль программиста, необходим пароль супервайзера.

Если пароли установлены, то без ввода пароля при входе возможно выполнять только маркировку, симулирование маркировки, обрисовку контура, изменять переменные и загружать файли.

Введите пароли в соответствующие поля и сохраните.

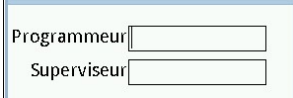

Пароли активируются после перезапуска контроллера.

На правах супервайзера можно деактивировать пароли: поля ввода данных необходимо оставить пустыми, а затем сохранить данные и перезагрузите контроллер.

#### **5.3.2. Установки оборудования:**

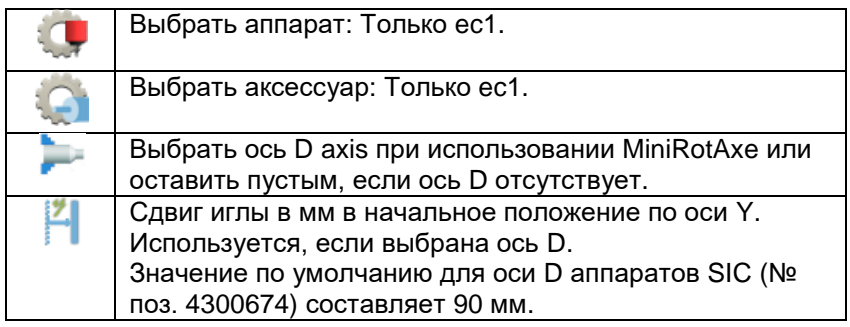

#### **5.3.3. Установки файла истории:**

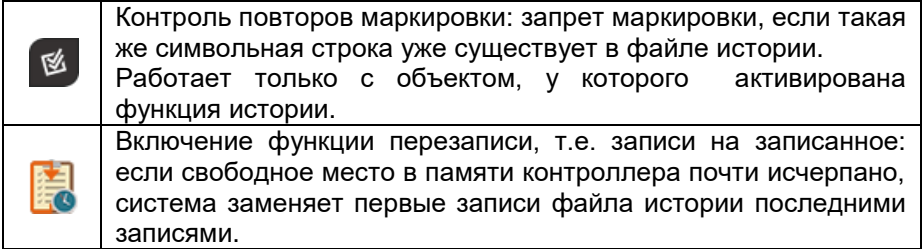

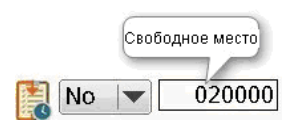

### **5.4.Коды ошибок**

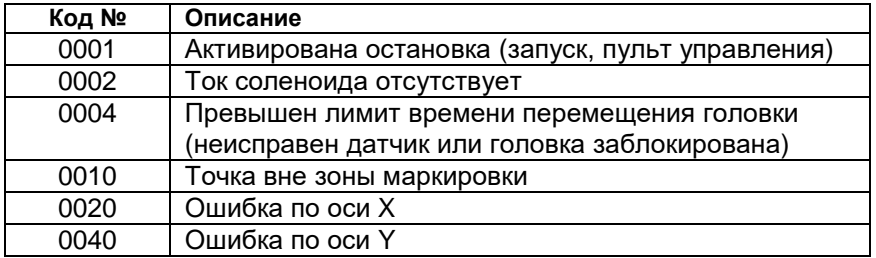

Пример: ошибка 0024 это сумма кодов 0020 и 0004. Означает ошибку перемещения по оси X

# **Техническое обслуживание**

Компания **SIC MARKING** или наши дистрибьюторы (см. подробную информацию на последней странице) предлагает следующие услуги:

#### *- Консультации по телефону.*

Пожалуйста, свяжитесь с нами по телефону при возникновении проблем или неполадок.

#### *- Техническая поддержка на месте эксплуатации.*

Мы можем обеспечить установку и наладку оборудования на месте эксплуатации, а также ее ремонт и обучение обслуживающего персонала.

#### **-** *Контракт на техническое обслуживание***.**

При наличии такого контракта мы осуществляем регулярное техническое обслуживание вашего маркировочного оборудования.

#### **СИК Маркинг Головной офис (SIC MARKING Headquarters)**

ЗАК Бель Эйр 195 рю де Вержэ 69480 ПОМЬЕ Франция (**ZAC Bel Air** 195 rue des Vergers 69480 POMMIERS France) Ph.:  $+\overline{33}$  472 548 000 [info@sic-marking.com](mailto:info@sic-marking.com)

#### **СИК МАРКИНГ Ю.ЭС.ЭЙ.**

137 Делта Драйв Питтсбург, штат Пенсильвания 15238 США **(SIC MARKING USA** 137 Delta Drive Pittsburgh, PA 15238 USA) Тел.: + 1 412 487 1165 [info@sicmarkingusa.com](mailto:info@sicmarkingusa.com)

#### **СИК МАРКИНГ КАНАДА**

35-2, рю Де Лозон Бушервиль, провинция Квебек J4B 1E7 Канада **(SIC MARKING CANADA**  35-2, rue De Lauzon Boucherville Qc J4B 1E7 Canada)  $Ten: +1450-449-9133$ [info@sic-marking.com](mailto:info@sic-marking.com) 

#### **СИК МАРКИНГ ЧАЙНА**

№ 601, Строение № 4, № 258 /上海浦东新区金藏路258号4号楼601室 Цзинь Цзан Роуд, Шанхай Шанхай 201206 Китай **(SIC MARKING CHINA** 

No. 601, No. 4 Building, No. 258 /上海浦东新区金藏路258号4号楼601室 Jinzang Rd. Shanghai Shanghai 201206 China) Тел.: +86 (0) 21 6164 5600 [info@sic-marking.cn](mailto:info@sic-marking.cn)

#### **СИК МАРКИНГ ДЖЕРМАНИ**

Ам Брух 21 - 23 Ремшайд D-42857 Германия **(SIC MARKING GERMANY** Am Bruch 21 - 23 Remscheid D-42857 Germany) Тел.: +49 (0) 2191 46240-0 [info@sic-marking.de](mailto:info@sic-marking.de)

**[www.sic-marking.com](http://www.sic-marking.com/)**